# **EasyNET Analyser** verze 1.1.2

Komplexní softwarová analýza etapových měření

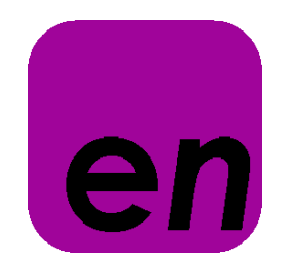

# **Softwarová dokumentace**

V Praze dne 20. 06. 2015 Ing. Pavel Třasák, Ph.D.

# Obsah

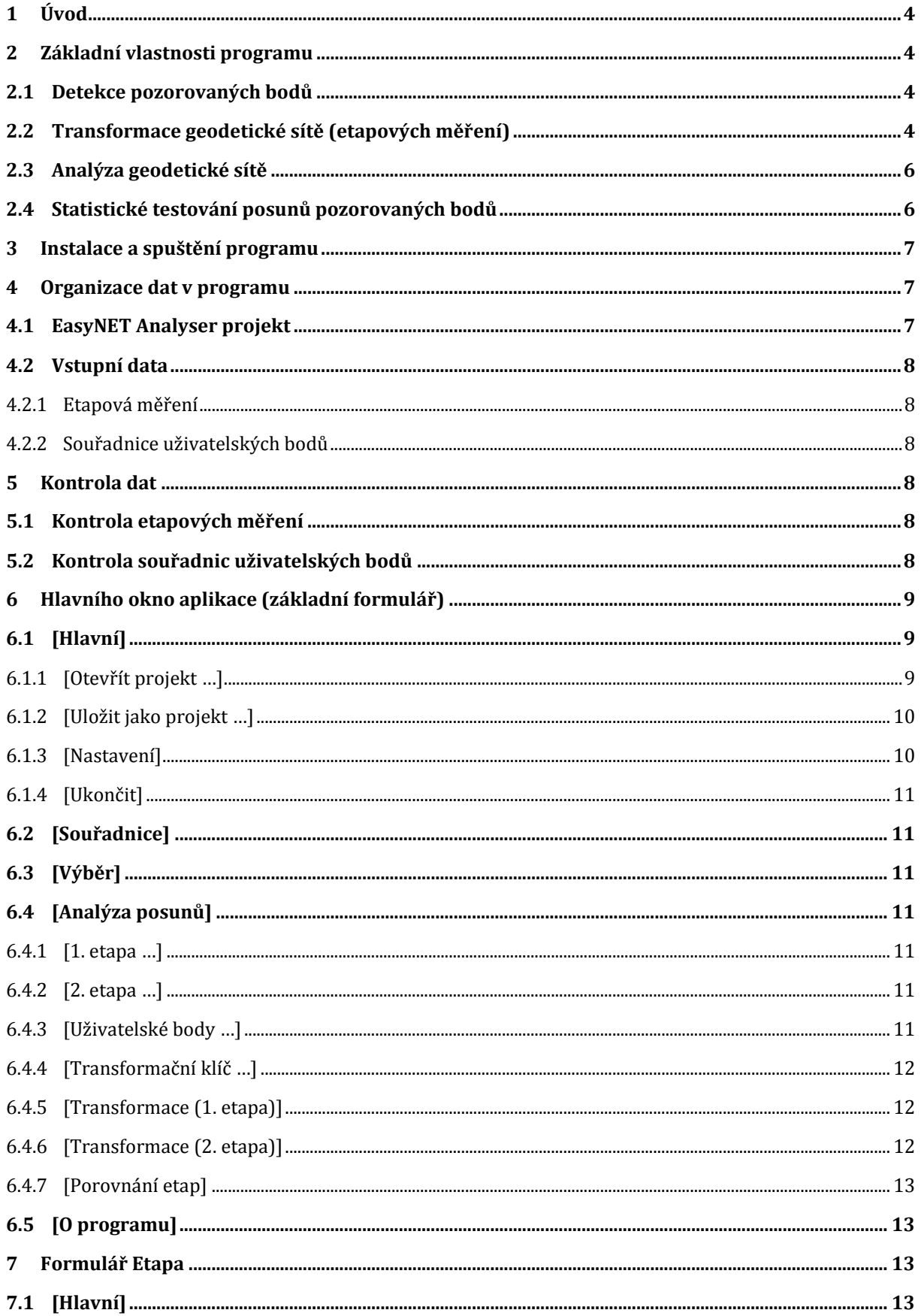

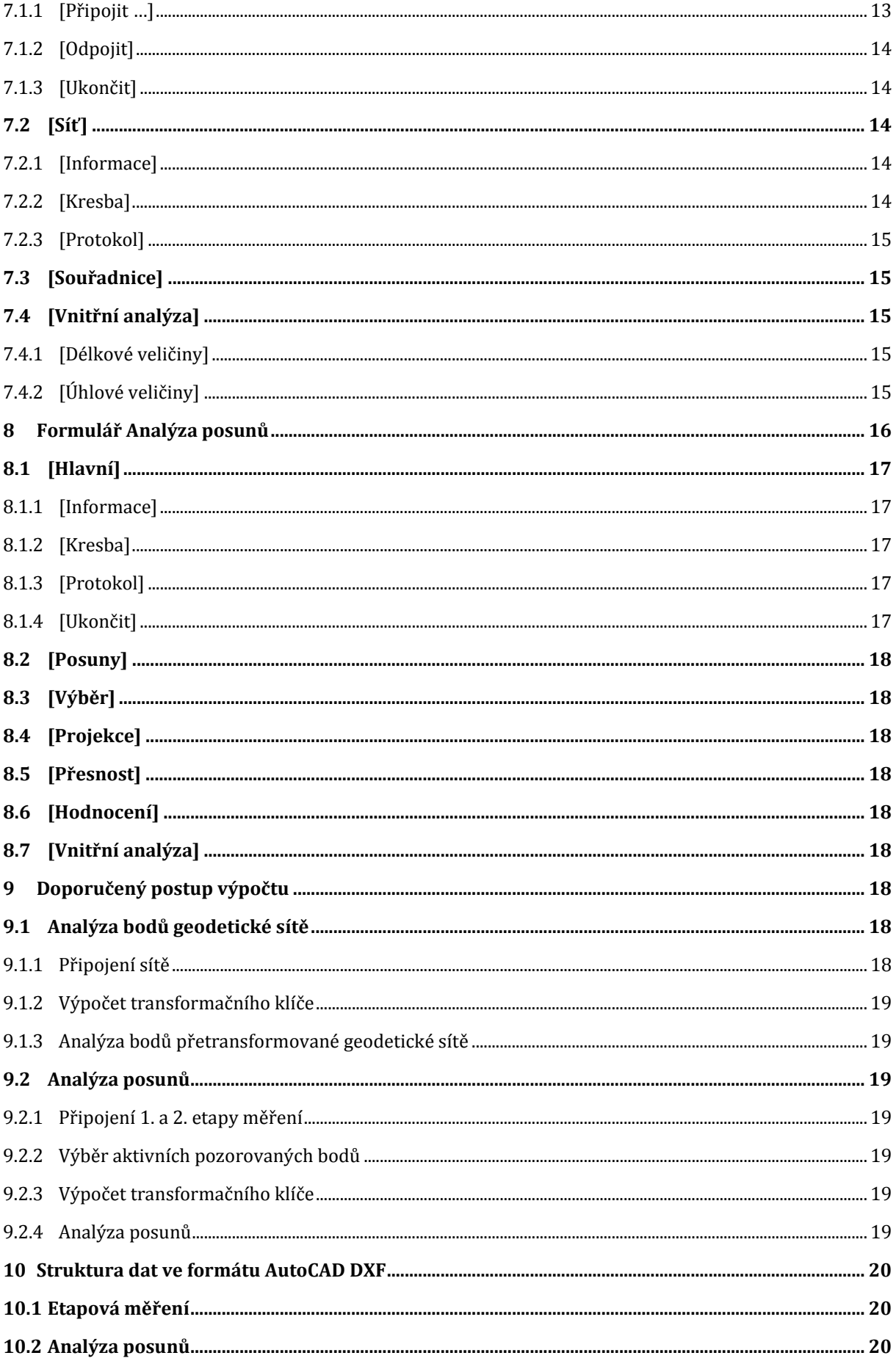

# <span id="page-3-0"></span>**1 Úvod**

EasyNET Analyser je softwarovou aplikací sloužící pro snadné uživatelsky nenáročné zpracování a vyhodnocení etapových měření. Jedná se nadstavbový produkt, který umožňuje zpracovat soubory etapových měření v podobě vyrovnaných prostorových geodetických sítí vyexportovaných ze základního softwaru EasyNET. Původnost a jedinečnost daného softwaru spočívá ve vysokém důrazu na exaktní vyhodnocení přesnosti etapových měření a dále v použití pokročilých metod statistického testování výsledků. Aplikace je vyvíjena pro operační systémy MS Windows XP až 8.1 a je dostupná v české a anglické lokalizaci.

Pro usnadnění práce s měřickými daty je aplikace vybavena možností práce s projekty zajišťující snadné ukládání a načítání měřických dat spolu s kompletním nastavením programu. Vedle četných tabulkových výstupů aplikace disponuje funkcí grafického znázornění posunů pozorovaných bodů mezi dvěma etapami měření, a to včetně grafického rozčlenění prokazatelných (statistiky významných) a neprokazatelných posunů. K dispozici jsou také funkce pro tvorbu výpočetních protokolů.

Vzhledem k náročnosti objektivního vyhodnocení inženýrsko-geodetických měření je nutno uvést, že software nenahrazuje odborné vědomosti a nelze se pouze slepě spoléhat na jeho výstupy. Dosažené výsledky je nutno vyhodnotit zkušeným odborníkem z oblasti vyrovnání měření geodetických síti, jehož znalosti umožní vše posoudit v širších souvislostech a stanovit správnost výsledku vzhledem ke konkrétním případům geodetických měření.

Teoretická podstata dále popisovaného zpracování a vyhodnocení geodetických měření není podrobně uváděna. Jedná se pouze o uživatelské seznámení se softwarovým nástrojem.

# <span id="page-3-1"></span>**2 Základní vlastnosti programu**

Základní vlastnosti aplikace EasyNET Analyser je možno stručné charakterizovat v následujících bodech.

### <span id="page-3-2"></span>**2.1 Detekce pozorovaných bodů**

V případě připojení dvou etap měření (dvou vyrovnaných prostorových geodetických sítí; označovaných jako 1. a 2. etapa) dochází k automatickému spárování a zobrazení identických pozorovaných bodů obsažených v obou etapových měřeních.

### <span id="page-3-3"></span>**2.2 Transformace geodetické sítě (etapových měření)**

Vzhledem k charakteru zpracovávaných dat, jež představují velmi přesné inženýrskogeodetické sítě, je uživateli nabízen pouze jeden typ transformace. Tímto typem je prostorová shodnostní transformace zachovávající tvar a rozměr dané sítě, a tedy přesnost určení vyrovnaných souřadnic bodů sítě. Součástí transformace souřadnic je i převod kovarianční matice, čímž je docíleno zachování veškerých charakteristik přesnosti vtahujících se k daným bodům sítě. Program nabízí uživateli celkem čtyři metody výpočtu transformačního klíče:

#### **1. Metoda bez transformace**

Metoda zvolená v základním nastavení programu. Nulový transformační klíč zachovává originální vstupní etapová měření.

#### **2. Rovinná transformace na přímku AB**

Transformační klíč definován dvěma vztažnými body AB. Data jsou transformována tak, aby počátek výstupního souřadnicového systému procházel bodem A, a aby směrník mezi vztažnými body AB byl roven 0 [\(Obr. 1](#page-4-0), levá část). Jedná se čtyřprvkovou shodnostní rovinnou transformaci skládající se ze třech posunů ve směru XYZ a jedné rotace kolem svislé osy Z.

Tuto metodu je možné využít v případě, je-li nutné posuny pozorovaných bodů vyjádřit v podélné a příčném směru vzhledem k zadané ose AB a zároveň zachovat výškové posuny ve svislém směru.

Metoda je zkráceně označována jako "Přímka AB (rotace Z)".

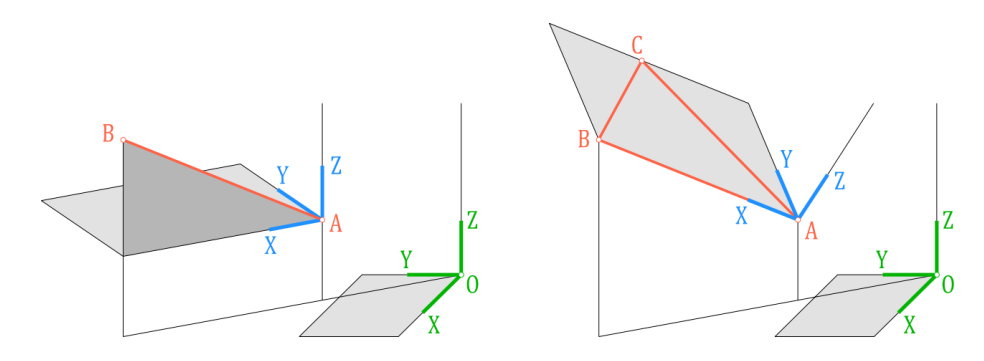

Obr. 1 *Transformace geodetické sítě (etapových měření)*

#### <span id="page-4-0"></span>**3. Prostorová transformace do roviny ABC**

Transformační klíč definován třemi vztažnými body ABC. Data jsou transformována tak, aby počátek výstupního souřadnicového systému procházel bodem A, kladná osa X procházela body AB a všechny tři body ABC ležely v rovině XY [\(Obr. 1](#page-4-0), pravá část). Jedná se šestiprvkovou shodnostní prostorovou transformaci skládající se ze třech posunů ve směru XYZ a rotací kolem všech tří os XYZ.

Tuto metodu je možné využít v případě, je-li nutné posuny pozorovaných bodů vyjádřit v podélné a příčném směru vzhledem k zadané prostorové ose AB či např. vyjádřit posuny v směru kolmém v zadané rovině ABC.

Metoda je zkráceně označována jako "Rovina ABC (rotace XYZ)".

#### **4. Transformace pomocí uživatelského klíče**

Při volbě této metody uživatel přímo zadává parametry transformačního klíče, a to hodnoty translace ve směru XYZ a dále úhly stočení kolem všech tří os XYZ.

Tuto metodu je možné využít, je-li např. vyžadováno grafické vyjádření výškový průběh analyzované geodetické sítě. Pomocí zadaného úhlu rotace kolem osy X či Y lze jednoduše přetransformovat svislou rovinu XZ či YZ do vodorovné roviny XY (tuto je možno dále graficky zobrazit).

### <span id="page-5-0"></span>**2.3 Analýza geodetické sítě**

Hlavním účelem daného softwaru je analýza posunů pozorovaných bodů dvou etapových měření, která je založena na porovnání dvou vyrovnaných prostorových geodetických sítí. Kromě tohoto účelu je software možné využít i k vlastní analýze samostatné geodetické sítě, která je do softwaru vložena jako jedna z etap měření.

Příkladem takovéto analýzy muže být úloha posouzení rovinnosti pozorovaných bodů. Geodetická síť v obecné poloze je v tomto případě natransformována pomocí prostorové transformace do projektové roviny definované třemi uživatelskými body [\(Obr. 1](#page-4-0), pravá část, body ABC). Hledané normálové odchylky do projektové roviny jsou následně přímo vyjádřeny jako souřadnice Z přetransformovaných pozorovaných bodů. Tyto jsou vyjádřeny spolu s jejich směrodatnými odchylkami.

Obdobným příkladem využití analýzy je posouzení odlehlosti pozorovaných bodů od obecně zadané projektové osy. Nejprve je geodetická síť natransformována pomocí prostorové transformace na osu, jež je definována dvojicí uživatelských bodů (osa X vložena do zadané osy; jak je např. uvedeno na [Obr. 1](#page-4-0) (pravá část, body AB)). Přetransformované souřadnice Y a Z (doplněné směrodatnými odchylkami) nyní představují přímo hledané radiální odchylky od projektové osy.

Součástí analýzy etapy měření je dále vnitřní analýza geodetické sítě umožňující posouzení vzájemných vztahů mezi jednotlivými pozorovanými body, a to bez ohledu na celkové umístění či natočení prostorové sítě. Mezi vybranými body sítě jsou určovány hodnoty a směrodatné odchylky zvolených veličin. Tyto veličiny jsou rozděleny do dvou kategorií, a to délkové veličiny určované mezi dvěma body sítě a úhlové veličiny určované mezi třemi body sítě. V případě délkových veličin se jedná o souřadnicové rozdíly XYZ, vodorovnou a šikmou délku, směrník a zenitových úhel. Úhlové veličiny jsou zastoupeny vodorovným a prostorovým úhlem a rozdílem zenitových úhlů.

Pomocí popisované vnitřní analýzy je možné jednoduše určit rozměr a tvar zájmových objektu měřených v rámci geodetické sítě, tj. např. určit rozměry a pravoúhlost stěn stavebních či jiných objektu. Součástí vnitřní analýzy je i stanovení nejistoty v určení popisovaných parametrů.

### <span id="page-5-1"></span>**2.4 Statistické testování posunů pozorovaných bodů**

Princip statistického testování posunů spočívá v posouzení souřadnicových, polohových a celkových prostorových rozdílů pozorovaných bodů přítomných v 1. i 2. etapě měření. Jelikož etapová měření představují vyrovnané geodetické sítě, je vhodné pro posouzení posunů využít nejen vlastní hodnoty vyrovnaných souřadnice, ale i jejich kovarianční matice, které jsou nositelem informací o přesnosti určení (resp. zaměření) jednotlivých bodů. Na základě těchto informací je možné určit přesnost jednotlivých posunů (rozdílů v poloze bodů), tj. určit jejich směrodatné odchylky. Následně je možné stanovit, zda tyto posuny lze posuzovat za statisticky významné, tj. za prokazatelné. V opačném případě, kdy hodnoty posunů nepřesahují míru nejistoty jejich určení (zaměření), je označit za neprokazatelné, tj. nepostihnutelné zvoleným typem geodetického zaměření.

Při statistickém testování je pro každý určený posun pozorovaného bodu stanovena kritická mez. Překračuje-li hodnota posunu tuto mez, je tento považován za prokazatelný či statisticky významný (a to na zvolené hladině významnosti). Zvlášť je zde prováděno testování pro apriorní a aposteriorní přesnost určení (zaměření) pozorovaných bodů.

Obdobné statistické testování je prováděno při výpočtu rozdílů hodnot veličin určených při vnitřní analýze geodetické sítě. Jedná se o veličiny mezi zvolenými body sítě (délkové a úhlové veličiny) a jejich rozdíly mezi 1. a 2. etapou měření.

# <span id="page-6-0"></span>**3 Instalace a spuštění programu**

Software nevyžaduje počáteční instalaci, je tvořen jediným spustitelným souborem (s příponou EXE), po jehož spuštění je otevřeno hlavní okno aplikace ([Obr. 2](#page-6-3)) uvedené do základního nastavení. V základním nastavení je preferována česká mutace programu, v nastavení lze přepnout na anglické prostředí ([Jazyk], kap. [6.1.3.1\)](#page-9-2).

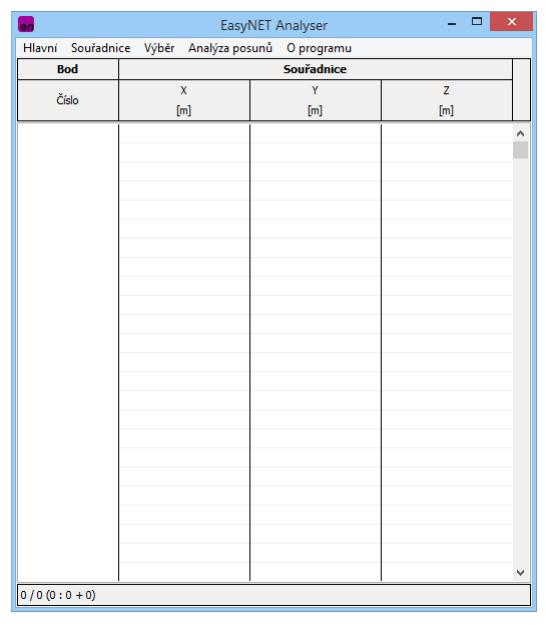

Obr. 2 *Hlavní okno aplikace EasyNET Analyser*

# <span id="page-6-3"></span><span id="page-6-1"></span>**4 Organizace dat v programu**

Data jsou v programu organizována vždy v rámci projektu, do kterého jsou vkládána etapová měření exportovaná z programu EasyNET (souřadnice bodů vyrovnané sítě spolu s jejich kovarianční maticí), souřadnice uživatelských bodů a transformační klíč pro převod etapových dat.

### <span id="page-6-2"></span>**4.1 EasyNET Analyser projekt**

Jedná se o textový soubor ve formátu PEA, ve kterém jsou uložena veškerá vstupní data (viz dále kap. [4.2\)](#page-7-0). V rámci projektu jsou dále ukládána aktuální uživatelská nastavení celého programového prostředí i veškerých výpočtu.

Součástí projektu je informace o aktuálním jazykovém nastavení (aplikace je vždy spouštěna v původní jazykové mutaci a tato je po načtení projektu aktualizována). Práce s projekty je obsluhována dvěma funkcemi [Otevřít projekt …] (kap. [6.1.1\)](#page-8-2) a [Uložit jako projekt …] (kap. [6.1.2\)](#page-9-0).

#### <span id="page-7-0"></span>**4.2 Vstupní data**

V kapitolách níže je uveden popis vstupního formátu jednotlivých načítaných souborů. Součástí procesu načítání vstupních dat je i kontrola, která zabraňuje načtení souborů obsahujících formátové chyby. O nenačtení vstupních souboru je uživatel informován pomocí chybového hlášení.

Oddělovačem desetinných míst vstupních hodnot v načítaných souborech může být desetinná tečka nebo desetinná čárka.

#### <span id="page-7-1"></span>**4.2.1 Etapová měření**

Základ vstupních dat je tvořen soubory etapových měření vzniklých exportem prostorové geodetické sítě vyrovnané v programu EasyNET. Jedná se o textové soubory ve formátu EPC obsahující kromě dalších nezbytných informací souřadnice bodů vyrovnané geodetické sítě a jejich kovarianční matici. Tyto soubory není možné v programu nikterak editovat či s nimi dále manipulovat, jsou do programu připojovány a slouží pouze ke čtení vstupních dat.

Do programu mnohou být připojeny a následně analyzovány současně dvě etapy měření označované jako 1. a 2. etapa. K připojení etap slouží funkce [Připojit …] (kap. [7.1.1](#page-12-4)) dostupná z formuláře Etapa (kap. [6.4.1,](#page-10-4) resp[. 6.4.2\)](#page-10-5).

#### <span id="page-7-2"></span>**4.2.2 Souřadnice uživatelských bodů**

Kromě etapových měření mohou být do aplikace načítány souřadnice bodů označované jako [Uživatelské body …](kap. [6.4.3\)](#page-10-6), které mohou být použity jako vztažné body definující transformační klíč pro převod etapových měření (kap. [6.4.4\)](#page-11-0). Software podporuje načítání textových souborů s příponou TXT. Tyto soubory obsahují na jednotlivých řádcích čísla a prostorové souřadnice bodů, a to v pořadí XYZ či YXZ ([Obr. 3\)](#page-7-6).

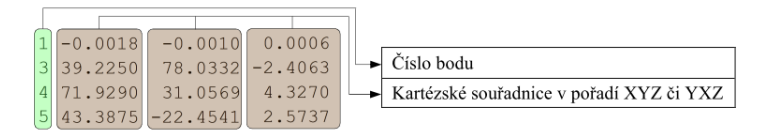

Obr. 3 *Formát vstupních dat, souřadnice bodu [TXT]*

# <span id="page-7-6"></span><span id="page-7-3"></span>**5 Kontrola dat**

V níže uvedených kapitolách je popsán způsob kontroly načítaných vstupních dat.

### <span id="page-7-4"></span>**5.1 Kontrola etapových měření**

Soubory etapových měření jsou kontrolovány pouze z hlediska správnosti vstupního formátu. Tato kontrola je zcela automatická, a to bez možnosti jakéhokoli zásahu uživatele.

### <span id="page-7-5"></span>**5.2 Kontrola souřadnic uživatelských bodů**

V seznamu souřadnic uživatelských bodů (viz [Uživatelské body …], kap. [6.4.3\)](#page-10-6) je prováděna kontrola duplicitních záznamů. Je vyhledávána chyba duplicitních čísel bodů (čísla bodu označena červeně), chyba duplicitních souřadnic XY (záznam označen značnou Z1 z [Tab. 1\)](#page-8-3) a chyba duplicitních souřadnic XYZ (záznam označen značnou Z2 z [Tab. 1\)](#page-8-3). Počet chybných hodnot je promítnut do celkových počtů chybných záznamů zobrazených ve stavovém řádku ve spodní části formuláře seznamu bodů.

Přítomnost duplicitních čísel bodů či duplicitních souřadnic XY či XYZ způsobuje chyby při výpočtu transformačního klíče (kap[. 6.4.4\)](#page-11-0).

<span id="page-8-3"></span>Tab. 1 *Přehled chybových značek*

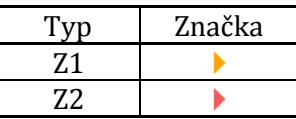

# <span id="page-8-0"></span>**6 Hlavního okno aplikace (základní formulář)**

V této části manuálu je vysvětlen význam a použití jednotlivých položek menu základního formuláře aplikace sloužícího pro zobrazení a správu pozorovaných bodů obsažených v 1. i 2. etapě měření. Po úspěšném připojení etapových měření (funkce [Připojit …] (kap. [7.1.1\)](#page-12-4) z formuláře Etapa (kap. [6.4.1,](#page-10-4) resp. [6.4.2\)](#page-10-5)), dojde k automatickému spárování načtených dat a zobrazení souřadnic nalezených pozorovaných bodů obsažených v obou etapách [\(Obr. 4\)](#page-8-4).

| len           |    |                                            | EasyNET Analyser [project.pea] | $\Box$           | $\overline{\mathbf{x}}$ |  |  |  |  |
|---------------|----|--------------------------------------------|--------------------------------|------------------|-------------------------|--|--|--|--|
| <b>Hlavní</b> |    | Souřadnice Výběr Analýza posunů O programu |                                |                  |                         |  |  |  |  |
| <b>Bod</b>    |    | Souřadnice                                 |                                |                  |                         |  |  |  |  |
| Číslo         |    | $\mathbf{x}$                               | Ÿ                              | z                |                         |  |  |  |  |
|               |    | [ <sub>m</sub> ]                           | [ <sub>m</sub> ]               | [ <sub>m</sub> ] |                         |  |  |  |  |
| F             | 1  | 0.0000                                     | 0.0000                         | $0.0000 \sim$    |                         |  |  |  |  |
|               |    | $-0.0006$                                  | 0.0001                         | $-0.0001$        |                         |  |  |  |  |
| F             | 2  | 0.0000                                     | 59.0054                        | $-1,2229$        |                         |  |  |  |  |
| F             |    | 0.0000                                     | 59.0054                        | $-1,2229$        |                         |  |  |  |  |
|               | 3  | 39.2255                                    | 78.0329                        | $-2.4049$        |                         |  |  |  |  |
|               |    | 39.2256                                    | 78.0325                        | $-2.4049$        |                         |  |  |  |  |
|               | 4  | 71.9290                                    | 31.0590                        | 4.3233           |                         |  |  |  |  |
|               |    | 71.9286                                    | 31.0584                        | 4.3232           |                         |  |  |  |  |
|               | 5  | 43.3879<br>43.3871                         | $-22.4557$<br>$-22.4560$       | 2.5729<br>2.5729 |                         |  |  |  |  |
|               | 10 | 23.7657                                    | 27.4913                        | 3.4369           |                         |  |  |  |  |
|               |    | 23.7654                                    | 27,4912                        | 3.4369           |                         |  |  |  |  |
|               |    |                                            |                                |                  |                         |  |  |  |  |
|               |    |                                            |                                |                  |                         |  |  |  |  |
|               |    |                                            |                                |                  |                         |  |  |  |  |
|               |    |                                            |                                |                  |                         |  |  |  |  |
|               |    |                                            |                                |                  |                         |  |  |  |  |
|               |    |                                            |                                |                  |                         |  |  |  |  |
|               |    |                                            |                                |                  |                         |  |  |  |  |
|               |    |                                            |                                |                  |                         |  |  |  |  |
|               |    |                                            |                                |                  |                         |  |  |  |  |
|               |    |                                            |                                |                  |                         |  |  |  |  |
|               |    |                                            |                                |                  |                         |  |  |  |  |
|               |    |                                            |                                |                  | v                       |  |  |  |  |
| $0/12(6:5+1)$ |    |                                            |                                |                  |                         |  |  |  |  |

Obr. 4 *Posouzení souřadnic pozorovaných bodů v hlavním okně aplikace*

## <span id="page-8-4"></span><span id="page-8-1"></span>**6.1 [Hlavní]**

### <span id="page-8-2"></span>**6.1.1 [Otevřít projekt …]**

Otevření existujícího projektu (kap. [4.1\)](#page-6-2). Projekt představuje textový soubor v interním formátu PEA obsahující veškerá načtená vstupní data a veškeré uživatelské nastavení aplikace. Po načtení projektu je aktuální obsah spolu s nastavením programu nahrazen, název projektu je uveden v nadpisu hlavního okna aplikace ([Obr. 4\)](#page-8-4).

#### <span id="page-9-0"></span>**6.1.2 [Uložit jako projekt …]**

Uložení aktuálních dat a nastavení do souboru projektu (kap. [4.1\)](#page-6-2). Název uloženého projektu je uveden v nadpisu hlavního okna aplikace ([Obr. 4\)](#page-8-4).

#### <span id="page-9-1"></span>**6.1.3 [Nastavení]**

#### <span id="page-9-2"></span>**6.1.3.1 [Jazyk]**

Volba jazyka programu – česky, anglicky.

#### <span id="page-9-5"></span>**6.1.3.2 [Jednotky …]**

Dialogové okno pro nastavení geodetických jednotek [\(Obr. 5\)](#page-9-3). Součástí samotného nastavení jednotek jednotlivých veličin (Jednotky) je i nastavení rozlišení (počtu desetinných míst), se kterým jsou tyto veličiny v programu zobrazovány (Zaokrouhlování). V případě souřadnic a posunů bodů je v části (Zobrazení) umožněno i nastavení pořadí zobrazovaní veličin ve výstupních tabulkách, a to XYZ či YXZ. Dále je zde definován lokální kartézský souřadnicový systém (Souřadnicový systém). Uživatelé volí mezi klasickým pravotočivým (matematickým) a levotočivým (geodetickým) systémem. Jednotky a rozlišení veličin (úhlových a délkových geodetických veličin, prostorových souřadnic a posunů bodů) je uváděno zvlášť pro jejich hodnoty a zvlášť pro směrodatné odchylky.

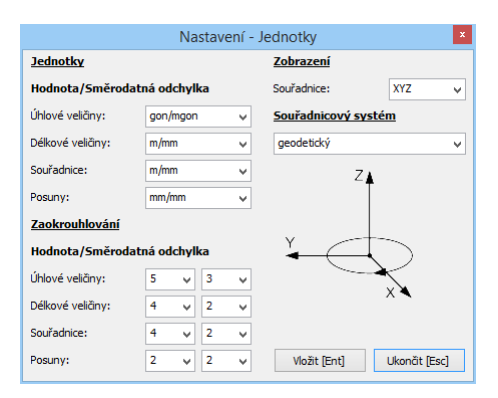

Obr. 5 *Nastavení – Jednotky*

#### <span id="page-9-6"></span><span id="page-9-3"></span>**6.1.3.3 [Analýza …]**

Volba parametrů analýzy posunů pozorovaných bodů mezi 1. a 2. etapou měření [\(Obr. 6\)](#page-9-4). Stanovení hladiny významnosti pro statistické testování prokazatelnosti posunů (vyhledání statisticky významných posunů). Volba apriorní či aposteriorní přesnosti vstupující do testování posunů. V případě vypnutí obou typů měření, je vypnut celý proces testování prokazatelnosti posunů.

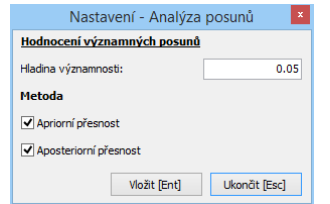

<span id="page-9-4"></span>Obr. 6 *Nastavení – Analýza posunů*

#### <span id="page-10-8"></span>**6.1.3.4 [Protokol …]**

Nastavení výstupů v protokolu [\(Obr. 7\)](#page-10-7). Zaškrtnuté položky se v protokolu vypíší.

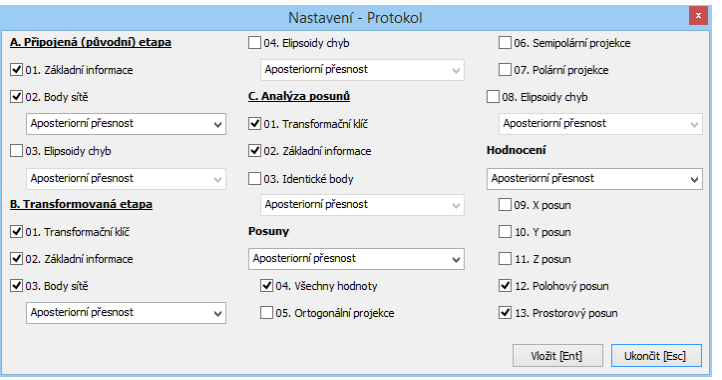

Obr. 7 *Nastavení – Protokol*

### <span id="page-10-7"></span><span id="page-10-0"></span>**6.1.4 [Ukončit]**

Vypne program. Před ukončením je nutno uložit veškerá data, a to souhrnně ve formě projektu či uložením jednotlivých vstupních dat do jednotlivých souborů (platí pro [Uživatelské body …] (kap[. 6.4.3\)](#page-10-6)).

### <span id="page-10-1"></span>**6.2 [Souřadnice]**

Obsahuje funkce pro vyhledání a kopírování pozorovaných bodů. Hledané záznamy musí odpovídat všem zvoleným atributům. Součástí je i funkce pro správu pozorovaných bodů, pomocí které lze tyto body nastavit jako [Aktivní] či [Neaktivní] a tímto stanovit, které vstoupí do procesu analýzy posunů ([Porovnání etap], kap. [6.4.7\)](#page-12-0).

### <span id="page-10-2"></span>**6.3 [Výběr]**

Obsahuje funkce pro výběr pozorovaných bodů. Vybrané záznamy musí odpovídat všem zvoleným atributům.

### <span id="page-10-3"></span>**6.4 [Analýza posunů]**

#### <span id="page-10-4"></span>**6.4.1 [1. etapa …]**

Zobrazení formuláře pro práci se vstupním etapovým měřením – 1. etapa (kap. [7\)](#page-12-2).

#### <span id="page-10-5"></span>**6.4.2 [2. etapa …]**

Zobrazení formuláře pro správu etapových měření – 2. etapa (kap[. 7\)](#page-12-2).

#### <span id="page-10-6"></span>**6.4.3 [Uživatelské body …]**

Zobrazí formulář sloužící pro zadání souřadnic uživatelských bodů vstupujících do výpočtu transformace etapových měření ([Transformační klíč …], kap. [6.4.4\)](#page-11-3).

Formulář uživatelských bodů je vybaven množstvím funkcí umožňující načítat další záznamy bodů ze souboru (formát dat viz kap. [4.2.2\)](#page-7-2), body ukládat (nabídka [Hlavní]), vybírat (nabídka [Výběr]), upravovat či dále s nimi manipulovat (nabídka [Souřadnice]). Součásti je i kontrola vstupních bodů blíže popsaná v kap[. 5.2.](#page-7-5)

#### <span id="page-11-3"></span><span id="page-11-0"></span>**6.4.4 [Transformační klíč …]**

Definice transformačního klíče sloužícího pro převod etapových měření, tj. pro transformaci posunů pozorovaných bodů [\(Obr. 8\)](#page-11-4). Uživatel volí metodu transformace a definuje vztažné body, pomocí kterých jsou vypočteny parametry převodu (kap. [2.2\)](#page-3-3). Vztažné body mohou být načítány ze seznamu bodů 1. či 2. etapy měření (označení [1] či [2]; kap. [6.4.1,](#page-10-4) resp. [6.4.2](#page-10-5)) nebo ze seznamu uživatelských bodů (označení [U]; kap[. 6.4.3\)](#page-10-6).

V případě úspěšného výpočtu transformačního klíče jsou zobrazeny hodnoty translace a úhly stočení kolem jednotlivých os, které jsou dále použity pro převod dat. Při selhání výpočtu je vrácen prázdný transformační klíč a uživateli je zamezen další postup zpracování etapových měření. K tomuto selhání může dojít vlivem chybné konfigurace vtažných bodu (vztažné body mají totožné souřadnice) či volbou neexistujících bodů (po zadání klíče uživatel odstraní některý ze vztažných bodů). Standardně je v programu nastavena metoda bez transformace s nulovým transformačním klíčem zachovávající nezměněna vstupní etapová měření.

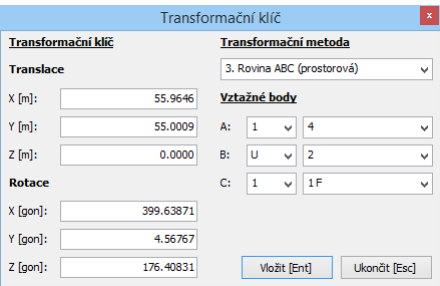

Obr. 8 *Transformační klíč*

#### <span id="page-11-4"></span><span id="page-11-1"></span>**6.4.5 [Transformace (1. etapa)]**

Zobrazení přetransformovaných etapových měření (1. etapa). Obdoba formuláře pro správu etapových měření (kap. [7\)](#page-12-2). Rozdílem je rozšíření o funkci zobrazení informací o použitém transformačním klíči [\(Obr. 9\)](#page-11-5) a absence funkcí pro připojení a odpojení souboru měření.

| Informace - Transformační klíč | $\mathbf{x}$ |              |           |
|--------------------------------|--------------|--------------|-----------|
| Transformační metoda           |              | Vztažné body |           |
| 3. Rovina ABC (prostorová)     |              | A:           | [1]4      |
| Transformační klíč             |              | $X$ [m]:     | 71,9290   |
| <b>Translace</b>               |              | $Y$ [m]:     | 31.0590   |
| $X$ [m]:                       | 55.9646      | $Z$ [m]:     | 4.3233    |
| $Y$ [m]:                       | 55,0009      | B:           | $[U]$ 2   |
| $Z$ [m]:                       | 0.0000       | $X$ [m]:     | 0.0000    |
| <b>Rotace</b>                  |              | $Y$ [m]:     | 59.0054   |
| $X$ [gon]:                     | 399.63871    | $Z$ [m]:     | $-1.2229$ |
| Y loon]:                       | 4.56767      | C:           | [1]1      |
| $Z$ [gon]:                     | 176,40831    | $X$ [m]:     | 0.0000    |
|                                |              | $Y$ [m]:     | 0.0000    |
|                                |              | $Z$ [m]:     | 0.0000    |

Obr. 9 *Informace – Transformační klíč*

#### <span id="page-11-5"></span><span id="page-11-2"></span>**6.4.6 [Transformace (2. etapa)]**

Zobrazení přetransformovaných etapových měření (2. etapa), viz kap. [6.4.5.](#page-11-1)

str. 12 z 21

### <span id="page-12-0"></span>**6.4.7 [Porovnání etap]**

Existují-li aktivní pozorované body (kap. [6\)](#page-8-0) a je-li úspěšně vypočten transformační klíč (kap. [6.4.4](#page-11-0)), je provedeno porovnání přetransformovaných etapových měření (tj. vypočtena analýza posunů). V případě úspěšného výpočtu je otevřen formulář Analýza posunů zobrazující posuny na jednotlivých aktivních pozorovaných bodech (popis formuláře v kap. [8\)](#page-15-0). Podrobné informace o procesu analýzy posunů jsou uvedeny v kap. [2.4.](#page-5-1)

### <span id="page-12-1"></span>**6.5 [O programu]**

Zobrazí formulář s informacemi o autorovi a o verzi programu.

# <span id="page-12-2"></span>**7 Formulář Etapa**

V této části manuálu je vysvětlen význam a použití jednotlivých položek menu formuláře Etapa [\(Obr. 10](#page-12-5)), který zobrazuje připojené souřadnice bodů prostorové geodetické sítě vypočtené v programu EasyNET. Jedná se o body vyrovnané a fixní (označené písmenem "F"). Načtena data jsou určena pouze pro prohlížení, není možné je nikterak editovat či jinak s nimi manipulovat.

Veškeré v této kapitole popisované formuláře jsou vybaveny kontextovým menu, které je přístupné na stisk pravého tlačítka myši a pomocí něhož je možné záznamy bodů či jiné informace označovat ([Vybrat vše]), odznačovat ([Zrušit výběr]), kopírovat do schránky ([Kopírovat]).

| Hlavní     | Síť   |                | Souřadnice                           |     |         | 1. etapa [etapa.epc] |             |  |          |             |   |
|------------|-------|----------------|--------------------------------------|-----|---------|----------------------|-------------|--|----------|-------------|---|
| <b>Bod</b> |       |                | Vnitřní analýza<br><b>Souřadnice</b> |     |         |                      |             |  |          |             |   |
|            |       |                | $\mathbf x$<br>Ÿ                     |     |         |                      |             |  |          |             |   |
|            | Číslo |                |                                      | [m] |         |                      | $[{\sf m}]$ |  | z<br>[m] |             |   |
|            |       | 3              |                                      |     | 39.2255 |                      | 78.0329     |  |          | $-2.4049$ ^ |   |
|            |       | 4              |                                      |     | 71.9290 |                      | 31.0590     |  |          | 4.3233      |   |
|            |       | 5              |                                      |     | 43.3879 |                      | $-22.4557$  |  |          | 2.5729      |   |
|            |       | 10             |                                      |     | 23.7657 |                      | 27.4913     |  |          | 3.4369      |   |
| F          |       | $\mathbf{1}$   |                                      |     | 0.0000  |                      | 0.0000      |  |          | 0.0000      |   |
| F          |       | $\overline{a}$ |                                      |     | 0.0000  |                      | 59.0054     |  |          | $-1.2229$   |   |
|            |       |                |                                      |     |         |                      |             |  |          |             |   |
|            |       |                |                                      |     |         |                      |             |  |          |             |   |
|            |       |                |                                      |     |         |                      |             |  |          |             |   |
|            |       |                |                                      |     |         |                      |             |  |          |             |   |
|            |       |                |                                      |     |         |                      |             |  |          |             |   |
|            |       |                |                                      |     |         |                      |             |  |          |             |   |
|            |       |                |                                      |     |         |                      |             |  |          |             |   |
|            |       |                |                                      |     |         |                      |             |  |          |             |   |
|            |       |                |                                      |     |         |                      |             |  |          |             |   |
|            |       |                |                                      |     |         |                      |             |  |          |             |   |
|            |       |                |                                      |     |         |                      |             |  |          |             |   |
|            |       |                |                                      |     |         |                      |             |  |          |             |   |
|            |       |                |                                      |     |         |                      |             |  |          |             |   |
|            |       |                |                                      |     |         |                      |             |  |          |             |   |
|            |       |                |                                      |     |         |                      |             |  |          |             |   |
|            |       |                |                                      |     |         |                      |             |  |          |             |   |
|            |       |                |                                      |     |         |                      |             |  |          |             |   |
|            |       |                |                                      |     |         |                      |             |  |          |             | v |

Obr. 10 *Formulář Etapa*

# <span id="page-12-5"></span><span id="page-12-3"></span>**7.1 [Hlavní]**

### <span id="page-12-4"></span>**7.1.1 [Připojit …]**

Připojí soubor etapových měření ve formátu EPC (kap. [4.2.1](#page-7-1)) vyexportovaný z programu EasyNET. Po úspěšném připojení souboru je provedeno automatické spárování bodů podle čísel, existují-li pozorované body obsažené v obou etapách měření, jsou jejich souřadnice zobrazeny v hlavním okně aplikace ([Obr. 4\)](#page-8-4). Je-li připojován nový soubor, je stávající automaticky odpojen.

### <span id="page-13-0"></span>**7.1.2 [Odpojit]**

Odpojí soubor etapových měření. Po odpojení jsou vymazány identické body zobrazené v hlavním okně aplikace ([Obr. 4\)](#page-8-4).

### <span id="page-13-1"></span>**7.1.3 [Ukončit]**

<span id="page-13-2"></span>Zavře formulář Etapa.

# **7.2 [Síť]**

### <span id="page-13-3"></span>**7.2.1 [Informace]**

Zobrazí formulář s informacemi o vyrovnání geodetické sítě připojené jako etapové měření.

### <span id="page-13-4"></span>**7.2.2 [Kresba]**

Zobrazuje interaktivní formulář vykreslující polohopis připojené geodetické sítě s elipsami chyb na jednotlivých bodech ([Obr. 11\)](#page-13-5).

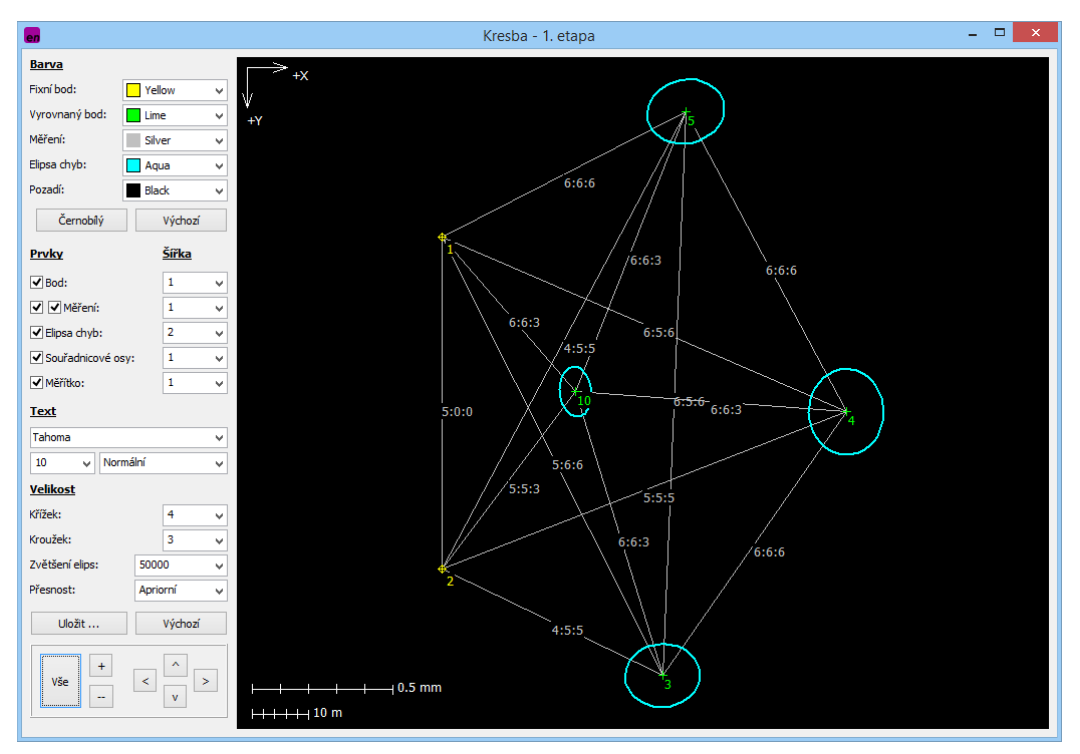

Obr. 11 *Ukázka vykreslení vyrovnané geodetické sítě – připojené etapové měření*

<span id="page-13-5"></span>Obsah a formu grafického výstupu lze upravit množstvím funkcí dostupných v levé čísti formuláře. Součástí je i nastavení typu souřadnicového systému pomocí v [Jednotky …] (kap. [6.1.3.2\)](#page-9-5). Výslednou kresbu lze uložit jako obrázek ve formátu BMP, JPG, PNG či jako vektorovou kresbu ve výměnném formátu AutoCAD DXF (struktura dat blíže popsána v kap. [10.1\)](#page-19-1).

### <span id="page-14-0"></span>**7.2.3 [Protokol]**

Zobrazí textový protokol [\(Obr. 12\)](#page-14-5) s informacemi o připojené geodetické síti, jehož přesný obsah lze sestavit v nastavení [XX-Protokol …] (část A, resp. B pro přetransformované etapové měření; kap. [6.1.3.4\)](#page-10-8).

| Protokol - A. Připojená etapa                |       | н | $\times$ |
|----------------------------------------------|-------|---|----------|
| Hlavní                                       |       |   |          |
| Protokol A1 - 1. Připojená etapa [etapa.epc] |       |   | Α        |
| Vytvořeno: 25. 4. 2015 13:17:46              |       |   |          |
|                                              |       |   |          |
| A1-01 Informace o vyrovnání sítě             |       |   |          |
| ------------------------                     |       |   |          |
| Apriorní jednotková směrodatná odchylka:     | 1.000 |   |          |
| Aposteriorní jednotková směrodatná odchylka: | 0.926 |   |          |
| Počet fixních hodů:                          | 2     |   |          |
| Počet vvrovnaných bodů:                      | 4     |   |          |
| Počet vvrovnaných orientačních posunů:       | R     |   |          |
| Počet vvrovnaných měření:                    | 226   |   |          |
| Vodorovný směr:                              | R2    |   |          |
| Zenitový úhel:                               | 78    |   |          |
| Šikmá délka:                                 | 66    |   |          |
| Šikmá délka (doplněk):                       | n     |   |          |
| Směrník:                                     | n     |   |          |
| Převýšení:                                   | n     |   |          |
| Svislé provažování (X + Y):                  | 0(0)  |   |          |
| Dočat nadbutačnúch měření:                   | 206   |   |          |
| 53                                           |       |   |          |

Obr. 12 *Ukázka protokolu etapového měření*

# <span id="page-14-5"></span><span id="page-14-1"></span>**7.3 [Souřadnice]**

Umožňuje zobrazit formuláře s apriorními a aposteriorními směrodatnými odchylkami vyrovnaných souřadnic bodů sítě, apriorní a aposteriorní parametry elipsoidů chyb a matice váhových koeficientů.

# <span id="page-14-2"></span>**7.4 [Vnitřní analýza]**

### <span id="page-14-3"></span>**7.4.1 [Délkové veličiny]**

Zobrazí formulář pro výpočet vnitřní analýzy délkových veličin mezi zvolenými dvěma body geodetické sítě připojeného etapového měření ([Obr. 13](#page-14-6)). Podrobné informace o vnitřní analýze etapových měření jsou uvedeny v kap. [2.3.](#page-5-0)

| <b>Veličina</b>                | <b>Hodnota</b> | Apriorní / Aposteriorní směrodatná odchylka |              |
|--------------------------------|----------------|---------------------------------------------|--------------|
| Rozdíl X [m/mm]:               | 32.7035        | 0.13                                        | 0.12         |
| Rozdíl Y [m/mm]:               | $-46.9739$     | 0.14                                        | 0.13         |
| Rozdíl Z [m/mm]:               | 6.7282         | 0.10                                        | 0.10         |
| Vodorovná délka [m/mm]:        | 57.2369        | 0.13                                        | 0.12         |
| Šikmá délka [m/mm]:            | 57.6310        | 0.13                                        | 0.12         |
| Směrník [gon/mgon]:            | 338.71767      | 0.160                                       | 0.148        |
| Zenitový úhel [gon/mgon]:      | 92.55074       | 0.117                                       | 0.108        |
| <b>Bod A:</b><br><b>Bod B:</b> |                |                                             |              |
| 3<br>4<br>v                    | v              |                                             | Ukonät [Esc] |

Obr. 13 *Vnitřní analýza etapových měření – délkové veličiny*

### <span id="page-14-6"></span><span id="page-14-4"></span>**7.4.2 [Úhlové veličiny]**

Zobrazí formulář pro výpočet vnitřní analýzy úhlových veličin mezi zvolenými třemi body geodetické sítě připojeného etapového měření ([Obr. 14](#page-15-1)). Podrobné informace o vnitřní analýze etapových měření jsou uvedeny v kap. [2.3.](#page-5-0)

| Vnitřní analýza (Úhlové veličiny [BAC]) - 1. etapa<br>$\mathbf{x}$                       |                |                                             |       |  |  |  |  |
|------------------------------------------------------------------------------------------|----------------|---------------------------------------------|-------|--|--|--|--|
| Veličina                                                                                 | <b>Hodnota</b> | Apriorní / Aposteriorní směrodatná odchylka |       |  |  |  |  |
| Vodorovný úhel [gon/mgon]:                                                               | 363.91782      | 0.096                                       | 0.089 |  |  |  |  |
| Prostorový úhel [gon/mgon]:                                                              | 363,79680      | 0.103                                       | 0.095 |  |  |  |  |
| Zenitový rozdíl [gon/mgon]:                                                              | 4.30095        | 0.097                                       | 0.090 |  |  |  |  |
| <b>Bod A:</b><br><b>Bod B:</b><br><b>Bod C:</b>                                          |                |                                             |       |  |  |  |  |
| 3<br>5<br>Ukončit IEscl<br>4<br>$\checkmark$<br>$\overline{\phantom{a}}$<br>$\checkmark$ |                |                                             |       |  |  |  |  |

Obr. 14 *Vnitřní analýza etapových měření – úhlové veličiny*

# <span id="page-15-1"></span><span id="page-15-0"></span>**8 Formulář Analýza posunů**

V této části manuálu je vysvětlen význam a použití jednotlivých položek menu formuláře Analýza posunů [\(Obr. 15](#page-15-2)), který zobrazuje hodnoty posunů pozorovaných bodů mezi 1. a 2. etapou měření. Jsou zde uvedeny rozdíly jednotlivých souřadnic X, Y, Z, polohové posuny v rovině XY a celkové prostorové posuny. Zobrazené záznamy jsou opatřeny grafickými značkami, jejichž význam je vysvětlen v [Tab. 2](#page-15-3). Ve spodní části formulář je umístěn stavový řádek uvádějící počet významných posunů prokázaný dle statistického testování (blíže o testování kap. [2.4\)](#page-5-1).

Veškeré popisované formuláře jsou vybaveny kontextovým menu, které je přístupné na stisk pravého tlačítka myši a pomocí něhož je možné záznamy bodů či jiné informace označovat ([Vybrat vše]), odznačovat ([Zrušit výběr]), kopírovat do schránky ([Kopírovat]).

| en  |            |   |             |         |                                                                 |         | Analýza posunů |          | u,         | $\times$<br>$\Box$ |   |
|-----|------------|---|-------------|---------|-----------------------------------------------------------------|---------|----------------|----------|------------|--------------------|---|
|     |            |   |             |         | Hlavní Posuny Výběr Projekce Přesnost Hodnocení Vnitřní analýza |         |                |          |            |                    |   |
|     | <b>Bod</b> |   |             |         |                                                                 |         | <b>Posuny</b>  |          |            |                    |   |
|     | Číslo      |   | $\mathbf x$ |         | Y                                                               |         | z              | Polohový | Prostorový |                    |   |
|     |            |   | [mm]        |         | [mm]                                                            |         | [mm]           | [mm]     | [mm]       |                    |   |
|     | 1          |   |             | $-1.10$ |                                                                 | $-1.70$ | $0.71$         | $2.03$   |            | $2.15 \wedge$      |   |
| F   | 2          |   |             | $-1.29$ |                                                                 | $-1.93$ | 0.84           | 2.32     |            | 2.46               |   |
|     | 3          |   |             | $-1.51$ |                                                                 | $-1.82$ | $0.75$         | $2.37$   |            | 2.48               |   |
|     |            | 4 |             | $-1.41$ |                                                                 | $-1.53$ | $0.70$         | $2.08$   |            | 2.19               |   |
|     | 5          |   |             | $-1.16$ |                                                                 | $-1.48$ | 0.76           | 1.88     |            | 2.02               |   |
|     |            |   |             |         |                                                                 |         |                |          |            |                    |   |
|     |            |   |             |         |                                                                 |         |                |          |            |                    |   |
|     |            |   |             |         |                                                                 |         |                |          |            |                    |   |
|     |            |   |             |         |                                                                 |         |                |          |            |                    |   |
|     |            |   |             |         |                                                                 |         |                |          |            |                    |   |
|     |            |   |             |         |                                                                 |         |                |          |            |                    |   |
|     |            |   |             |         |                                                                 |         |                |          |            |                    |   |
|     |            |   |             |         |                                                                 |         |                |          |            |                    |   |
|     |            |   |             |         |                                                                 |         |                |          |            |                    |   |
|     |            |   |             |         |                                                                 |         |                |          |            |                    |   |
|     |            |   |             |         |                                                                 |         |                |          |            |                    |   |
|     |            |   |             |         |                                                                 |         |                |          |            |                    |   |
|     |            |   |             |         |                                                                 |         |                |          |            |                    |   |
|     |            |   |             |         |                                                                 |         |                |          |            |                    |   |
|     |            |   |             |         |                                                                 |         |                |          |            |                    |   |
|     |            |   |             |         |                                                                 |         |                |          |            |                    |   |
|     |            |   |             |         |                                                                 |         |                |          |            |                    | v |
| ls. |            |   | 1/1         |         | 2/2                                                             |         | 5/5            | 3/3      | 3/3        |                    |   |

Obr. 15 *Formulář Analýza posunů*

<span id="page-15-3"></span><span id="page-15-2"></span>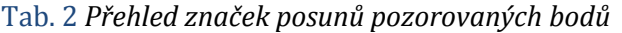

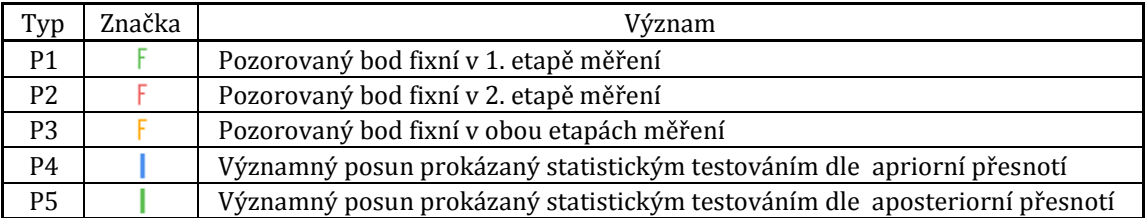

## <span id="page-16-0"></span>**8.1 [Hlavní]**

### <span id="page-16-1"></span>**8.1.1 [Informace]**

Zobrazí formuláře s informacemi o provedené analýze posunů ([Analýza posunů]) a transformačním klíči použitém při převodu etapových měření ([Transformační klíč], [Obr. 9\)](#page-11-5). V případě analýzy posunů jsou uváděny počty statisticky významných posunů testovaných dle apriorní a aposteriorní přesnosti a hraniční hodnoty zjištěných posunů.

### <span id="page-16-2"></span>**8.1.2 [Kresba]**

Zobrazuje interaktivní formulář vykreslující polohové a výškové posuny na pozorovaných bodech včetně elips chyb posunů a charakteristik statistického testování ([Obr. 16\)](#page-16-5). Statisticky významné posuny prokázané na základě statistického testování jsou graficky vyznačeny.

Obsah a formu grafického výstupu lze upravit množstvím funkcí dostupných v levé čísti formuláře. Součástí je i nastavení typu souřadnicového systému pomocí v [Jednotky …] (kap. [6.1.3.2\)](#page-9-5). Výslednou kresbu lze uložit jako obrázek ve formátu BMP, JPG, PNG či jako vektorovou kresbu ve výměnném formátu AutoCAD DXF (struktura dat blíže popsána v kap. [10.2\)](#page-19-2).

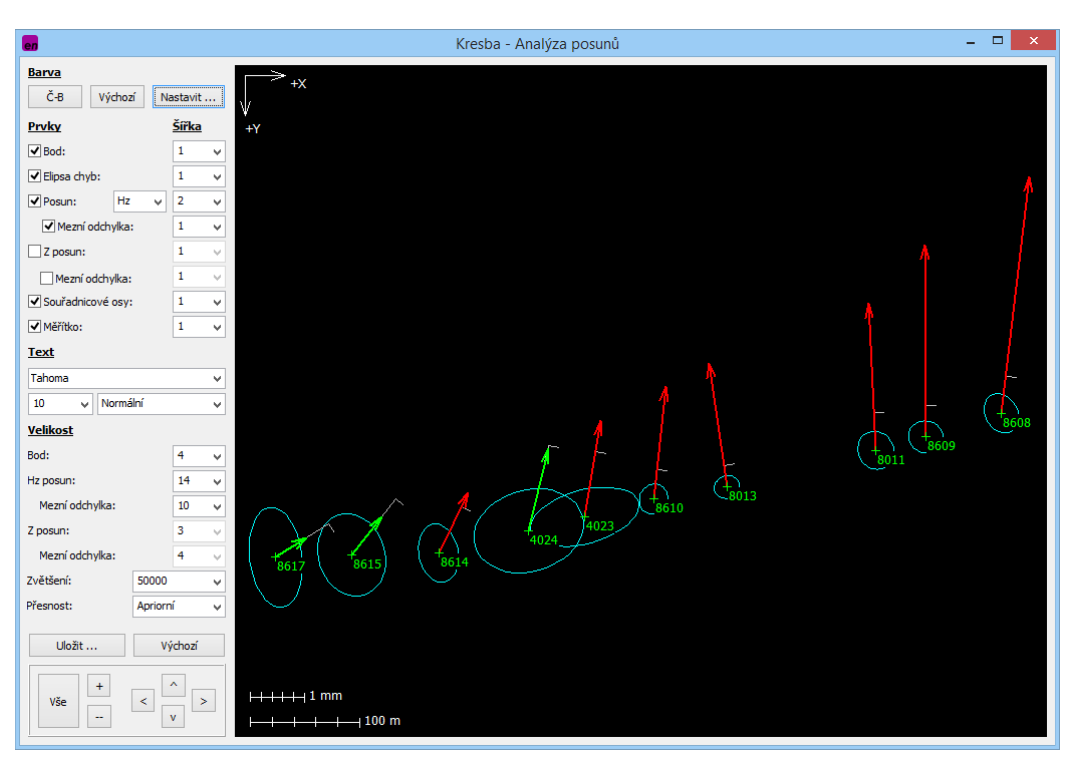

Obr. 16 *Ukázka vykreslení posunů na pozorovaných bodech*

### <span id="page-16-5"></span><span id="page-16-3"></span>**8.1.3 [Protokol]**

Zobrazí textový protokol s popisem analýzy posunů (obdoba protokolu [Obr. 12\)](#page-14-5), jehož přesný obsah lze sestavit v nastavení [Protokol …] (část C, kap[. 6.1.3.4\)](#page-10-8).

### <span id="page-16-4"></span>**8.1.4 [Ukončit]**

Zavře formulář Analýza posunů.

### <span id="page-17-0"></span>**8.2 [Posuny]**

Obsahuje funkce pro vyhledání, řazení a kopírování posunů pozorovaných bodů. Hledané záznamy musí odpovídat všem zvoleným atributům.

# <span id="page-17-1"></span>**8.3 [Výběr]**

Obsahuje funkce pro výběr posunů pozorovaných bodů. Vybrané záznamy musí odpovídat všem zvoleným atributům.

# <span id="page-17-2"></span>**8.4 [Projekce]**

Zjednodušené vyjádření posunů pozorovaných bodů ve formě ortogonální, semipolární a polární projekce. Ortogonální projekce představuje souřadnicové posuny ve směru osy X, Y, Z. V případě semipolární projekce je uváděn polohový posun včetně směrníku a dále výškový posun (tj. souřadnicový posun ve směru osy Z). Polární projekce uvádí hodnotu prostorového posunů, jeho směrník a zenitový úhel.

# <span id="page-17-3"></span>**8.5 [Přesnost]**

Umožňuje zobrazit formuláře s apriorními a aposteriorními směrodatnými odchylkami a elipsoidy chyb posunů pozorovaných bodů.

## <span id="page-17-4"></span>**8.6 [Hodnocení]**

Zobrazení podrobných informací o statistickém testování prokazatelnosti posunů, tj. určení statisticky významných posunů pozorovaných bodů. Odděleně jsou přístupné jednotlivé typy posunů (X, Y, Z, polohový, prostorový) testované dle apriorní a aposteriorní přesnosti měření.

# <span id="page-17-5"></span>**8.7 [Vnitřní analýza]**

Jsou zobrazeny Rozdíly hodnot jednotlivých veličin určených vnitřní analýzou etapových měření (kap. [7.4.1](#page-14-3) a kap. [7.4.2](#page-14-4)). Součástí je statistické testování významnosti určených rozdílů. Významné rozdíly jsou grafický označeny dle [Tab. 2](#page-15-3) (značka P4 pro testování dle apriorní přednosti, značka P5 pro testování dle aposteriorní přednosti). Při kopírování výsledků vnitřní analýzy (funkce dostupná z kontextového menu) jsou statisticky významné rozdíly prokázané dle apriorní přesnosti doplněny znakem " $#$ ", dle aposteriorní přesnosti doplněny znakem " $\&$ ".

# <span id="page-17-6"></span>**9 Doporučený postup výpočtu**

## <span id="page-17-7"></span>**9.1 Analýza bodů geodetické sítě**

Informace o analýze pozorovaných bodů geodetické sítě jsou uvedeny v kap. [2.3.](#page-5-0)

#### <span id="page-17-8"></span>**9.1.1 Připojení sítě**

Vyrovnanou geodetickou síť lze jako jednu etapu měření (ve formátu viz kap. [4.2.1\)](#page-7-1) připojit ve formuláři XX-Etapa ([1. etapa …], kap. [6.4.1](#page-10-4)) pomocí příkazu [Připojit …] (kap. [7.1.1\)](#page-12-4).

### <span id="page-18-0"></span>**9.1.2 Výpočet transformačního klíče**

Standardně je v programu nastavena metoda bez transformace. V případě potřeby je ve formuláři [Transformační klíč …] (kap. [6.4.4](#page-11-0)) možné změnit metodu transformace a nastavit příslušné referenční body a definovat tak transformační klič dále použitý pro transformaci geodetické sítě (blíže kap. [2.2\)](#page-3-3).

### <span id="page-18-1"></span>**9.1.3 Analýza bodů přetransformované geodetické sítě**

Přetransformovaná prostorová geodetická síť je dostupná z [Transformace (1. etapa)] (kap. [6.4.5\)](#page-11-1).

Po úspěšně provedené transformaci je zobrazen formulář s výslednými souřadnicemi bodů sítě a množstvím dalších podrobných výstupů (obdoba formuláře Etapa popsaného v kap. [7\)](#page-12-2).

Pro posouzení vzájemných vztahů mezi jednotlivými body sítě je možné využít funkce vnitřní analýzy (kap. [7.4.1](#page-14-3) a kap. [7.4.2\)](#page-14-4).

### <span id="page-18-2"></span>**9.2 Analýza posunů**

Informace o analýze posunů pozorovaných bodů geodetické sítě jsou uvedeny v kap. [2.4.](#page-5-1)

#### <span id="page-18-3"></span>**9.2.1 Připojení 1. a 2. etapy měření**

Soubory etapových měření (ve formátu viz kap. [4.2.1\)](#page-7-1) lze připojit ve formuláři Etapa pomocí příkazu [Připojit …] (kap. [7.1.1](#page-12-4)). Formulář Etapa je dostupný zvlášť pro 1. etapové měření ([1. etapa …], kap. [6.4.1\)](#page-10-4) a 2. etapové měření ([2. etapa …], kap[. 6.4.2\)](#page-10-5).

### <span id="page-18-4"></span>**9.2.2 Výběr aktivních pozorovaných bodů**

Po úspěšném připojení 1. i 2. etapy měření dojde k automatickému spárování načtených dat a v hlavním okně aplikace jsou zobrazeny souřadnice nalezených pozorovaných bodů obsažených v obou etapách [\(Obr. 4\)](#page-8-4). Pomocí funkce [Spravovat] z menu [Souřadnice] (kap. [6.2\)](#page-10-1) lze vybrat aktivní pozorované body dále vstupující do analýzy posunů.

### <span id="page-18-5"></span>**9.2.3 Výpočet transformačního klíče**

Standardně je v programu nastavena metoda bez transformace, kdy nedochází k převodu etapových měření a připojená měření v originální podobě vstupují do procesu analýzy posunů. V případě potřeby je ve formuláři [Transformační klíč …] (kap. [6.4.4\)](#page-11-0) možné změnit metodu transformace a nastavit příslušné referenční body definující transformační klič (kap. [2.2\)](#page-3-3) a docílit tak úpravy etapových měření.

### <span id="page-18-6"></span>**9.2.4 Analýza posunů**

Analýza posunů aktivních pozorovaných bodů dle zvoleného nastavení (kap. [6.1.3.3\)](#page-9-6) je dostupná z [Porovnání etap] (kap. [6.4.7\)](#page-12-0).

Po úspěšně provedeném výpočtu analýzy je zobrazen formulář s hodnotami posunů aktivních pozorovaných bodů (ukázka [Obr. 15\)](#page-15-2) a množstvím dalších podrobných výstupů popsaných v kap. [8.](#page-15-0)

Pro posouzení vzájemných vztahů mezi jednotlivými body sítě a jejich rozdílu mezi 1. a 2. etapou měření je možné využít funkce vnitřní analýzy (kap. [8.7\)](#page-17-5).

# <span id="page-19-0"></span>**Struktura dat ve formátu AutoCAD DXF**

# <span id="page-19-1"></span>**10.1 Etapová měření**

Grafický výstup etapových měření (viz kap. [7.2.2\)](#page-13-4) je ve formátu DXF strukturován celkem v 10 vrstvách, jejichž význam je blíže popsán v [Tab. 3.](#page-19-3)

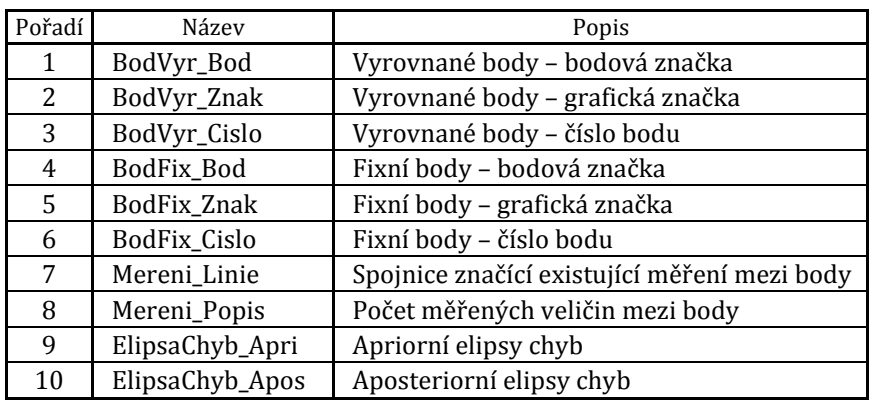

<span id="page-19-3"></span>Tab. 3 *Struktura vrstev výkresu ve formátu AutoCAD DXF – Etapová měření*

Do výstupního výkresu jsou vždy uloženy veškeré vrstvy uvedené v [Tab. 3.](#page-19-3) Uživateli je nabídnuta pouze možnost volby barvy jednotlivých vrstev a příp. jejich zneviditelnění při spuštění výkresu v příslušném zpracovatelském softwaru.

## <span id="page-19-2"></span>**10.2 Analýza posunů**

Grafický výstup analýzy posunů (viz kap. [8.1.2](#page-16-2)) je ve formátu DXF strukturován celkem v 17 vrstvách, jejichž význam je blíže popsán v [Tab. 4.](#page-19-4)

| Pořadí         | Název           | Popis                                                             |
|----------------|-----------------|-------------------------------------------------------------------|
| 1              | Bod_Bod         | Pozorované body – bodová značka                                   |
| 2              | Bod_Znak        | Pozorované body – grafická značka                                 |
| 3              | Bod_Cislo       | Pozorované body – číslo bodu                                      |
| $\overline{4}$ | ElipsaChyb_Apri | Apriorní elipsy chyb posunů bodů                                  |
| 5              | ElipsaChyb_Apos | Aposteriorní elipsy chyb posunů bodů                              |
| 6              | H_Nevyzn_Apri   | Nevýznamné posuny v horizontální rovině dle apriorní přesnosti    |
| 7              | H_Vyzn_Apri     | Významný posun v horizontální rovině dle apriorní přesnosti       |
| 8              | H_Nevyzn_Apos   | Nevýznamný posun v horizontální rovině dle aposteriorní přesnosti |
| 9              | H_Vyzn_Apos     | Významný posun v horizontální rovině dle aposteriorní přesnosti   |
| 10             | H_Mez_Apri      | Apriorní mezní odchylka posunu v horizontální rovině              |
| 11             | H_Mez_Apos      | Aposteriorní mezní odchylka posunu v horizontální rovině          |
| 12             | Z_Nevyzn_Apri   | Nevýznamný svislý posun dle apriorní přesnosti                    |
| 13             | Z_Vyzn_Apri     | Významný svislý posun dle apriorní přesnosti                      |
| 14             | Z_Nevyzn_Apos   | Nevýznamný svislý posun dle aposteriorní přesnosti                |
| 15             | Z_Vyzn_Apos     | Významný svislý posun dle aposteriorní přesnosti                  |
| 16             | Z_Mez_Apri      | Apriorní mezní odchylka svislého posunu                           |
| 17             | Z_Mez_Apos      | Aposteriorní mezní odchylka svislého posunu                       |

<span id="page-19-4"></span>Tab. 4 *Struktura vrstev výkresu ve formátu AutoCAD DXF – Analýza posunů*

Do výstupního výkresu jsou vždy uloženy veškeré vrstvy uvedené v [Tab. 4](#page-19-4). Uživateli je nabídnuta pouze možnost volby barvy jednotlivých vrstev a příp. jejich zneviditelnění při spuštění výkresu v příslušném zpracovatelském softwaru.